## **Web Entry Split Fluoride Example:**

**Step 1: Enter Sample Information and choose Split Blanks as Sample Type. Include VAFL Result in Comment Section as X.XX mg/L.**

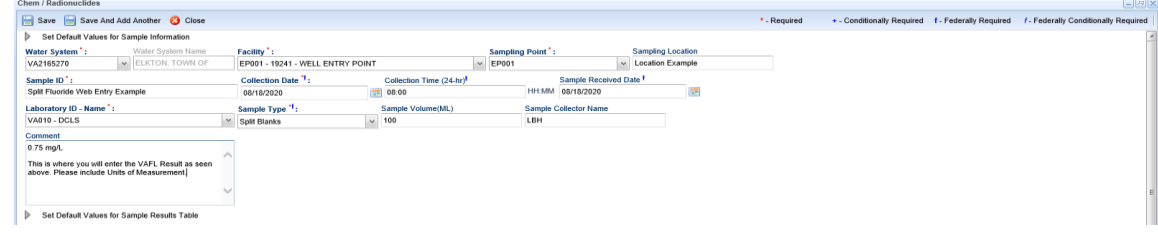

## **Step 2: Enter Results for Analyte 1025 in Chem/Rads Results:**

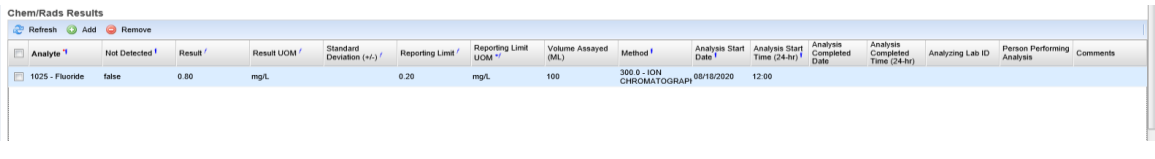

## **Step 3: Enter Field Results and Measurements if applicable. Save and Submit to State as usual.**

Pictured Below is view of Entire Web Entry screen for Split Fluoride example:

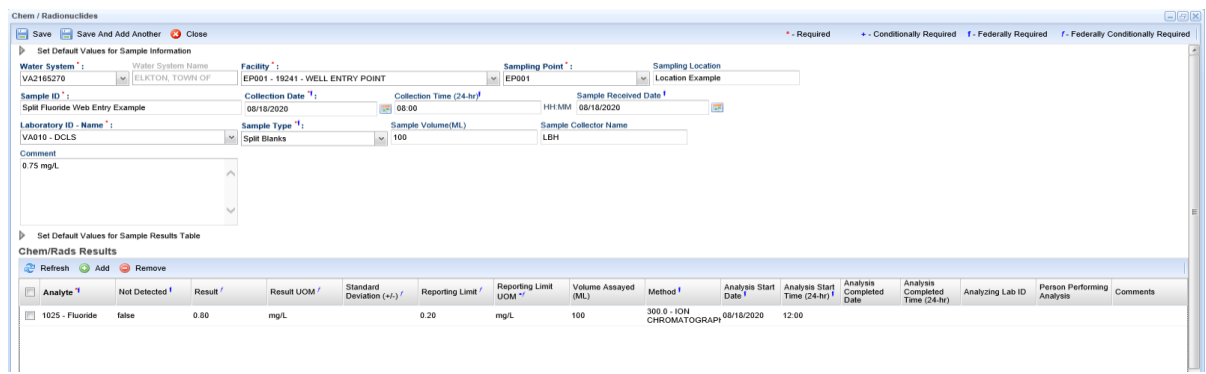